# プレゼンテーションの録画

## 一般的なアドバイス:

- 外付けの USB-マイクロフォンとウェブカメラを使用することでベストの録音・録画が されます。
- ビデオの解像度は 1920x1080 pixels (Full HD)にセットすることをお勧めします。
- ファイルは mp4 with h.264 codec として保存してください(ほとんどのアプリで自動 的にこの形で保存されます)。
- Microsoft Power Point のレコーデイング機能を使用するのが最も簡単な方法です。 以下の手順をご参照ください。

### Microsoft Power Point を使ったスライド発表の録画方法

- 自動保存 カ 日 り ツ リ 甲 マ プレゼンテーション1 - PowerPoint Q 検索 ファイル ホーム 挿入 デザイン 画面切り替え アニメーション スライドショー 校閲 表示 ヘルプ 里 里 的 OB  $\overline{\mathbf{E}}$  $\Box$  $\Box$  $\square$ フライドを最新の状態に保つ 図 タイミングを使用 最初から 現在の 目的別 スライド ショー 非表示スライド リハーザル スライド ショー オンライン クナレーションの再生 ▽ メディア コントロールの表示 の記録。 スライドから プレゼンテーション マ スライド ショー の設定 に設定 スライド ショーの開始 設定  $\overline{1}$ プレゼンテーション i. の録画について  $\infty$ ŀ.
- スライドショー を選択 → スライドショーの録画 をクリック

#### 使用するウェブカメラを選択してください:

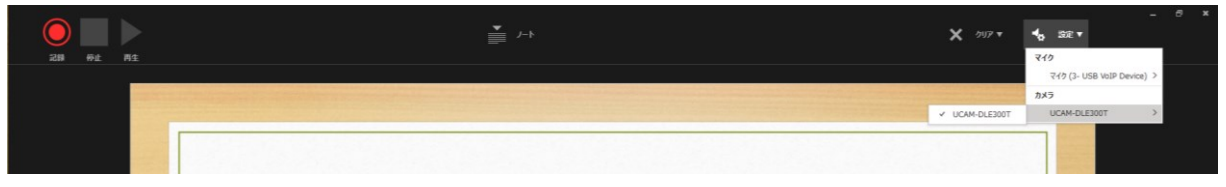

#### ● 使用するマイクロフォンを選択してください:

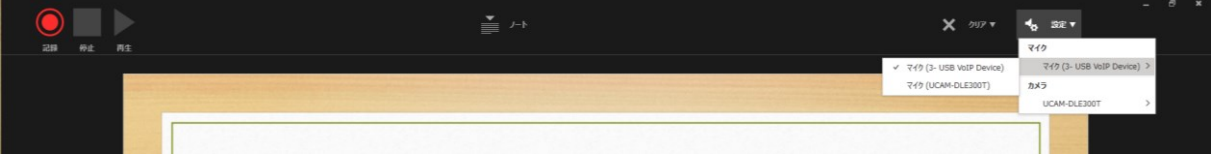

● 準備が整ったら「記録」ボタンを押して話し始めてください。

- 全体を一度に録音することも出来ますが、スライド入れ換えの数秒間は録音が中断 します。スライドが完全に変わってから録音を始めるようにしてください。なお、途中 のスライドだけを録音することも可能です。
- 終了したら録音を止めプレゼンモードを解除してください。